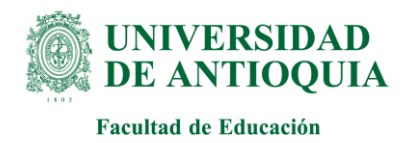

# **Guía de inscripción para aspirantes Proceso de Admisión Especial para Normalistas Superiores Semestre 2024-2**

## **Contenido**

- 1. Introducción
- 2. Calendario
- 3. Requisitos de inscripción
- 4. Procedimiento para inscribirse
- 5. Preselección
- 6. Procedimiento de evaluación y selección
- 7. Admisión
- 8. Criterios de desempate
- 9. Datos de contacto

# **1. Introducción**

La Universidad de Antioquia es una institución de educación superior sujeta a inspección y vigilancia por el Ministerio de Educación Nacional. En este documento encontrará los procedimientos para la inscripción, el pago, la evaluación y la selección contemplados en el proceso de admisión especial para el programa de la Licenciatura en Educación Básica Primaria  $(LEBP)$  que funciona bajo la modalidad a distancia tradicional<sup>[1](#page-0-0)</sup>. Este proceso es regulado por el Acuerdo 525 del 21 de septiembre de 2017 y las Resoluciones Académicas 3758 del 08 de marzo y la 3763 del 22 de marzo del 2024.

La convocatoria ha sido dispuesta exclusivamente para normalistas superiores, que cuenten con mínimo tres años de experiencia docente posterior a la obtención del título de normalistas superiores y que no tengan título de pregrado. En caso de que usted no cumpla con estos requisitos, por favor abstenerse de inscribirse.

Para el semestre 2024-2 se abrirán 100 cupos; los estudiantes en la inscripción definirán en qué sede (Medellín o la Pintada) realizarán las actividades presenciales. Para Medellín se abrirán 60 cupos y para la Pintada 40 cupos. El cupo mínimo es de 40 estudiantes para Medellín y 30 estudiantes para la Pintada.

## **2. Calendario**

<span id="page-0-0"></span><sup>1</sup> La Educación a Distancia tradicional se caracteriza por utilizar estrategias de enseñanza – aprendizaje que permiten superar las limitaciones de espacio y tiempo entre los actores del proceso educativo, y hace uso de redes telemáticas como entorno principal para todas o al menos el 80% de las actividades académicas (Decreto 1295, 2010).

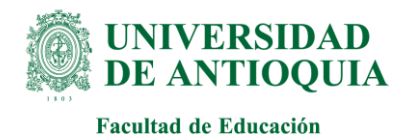

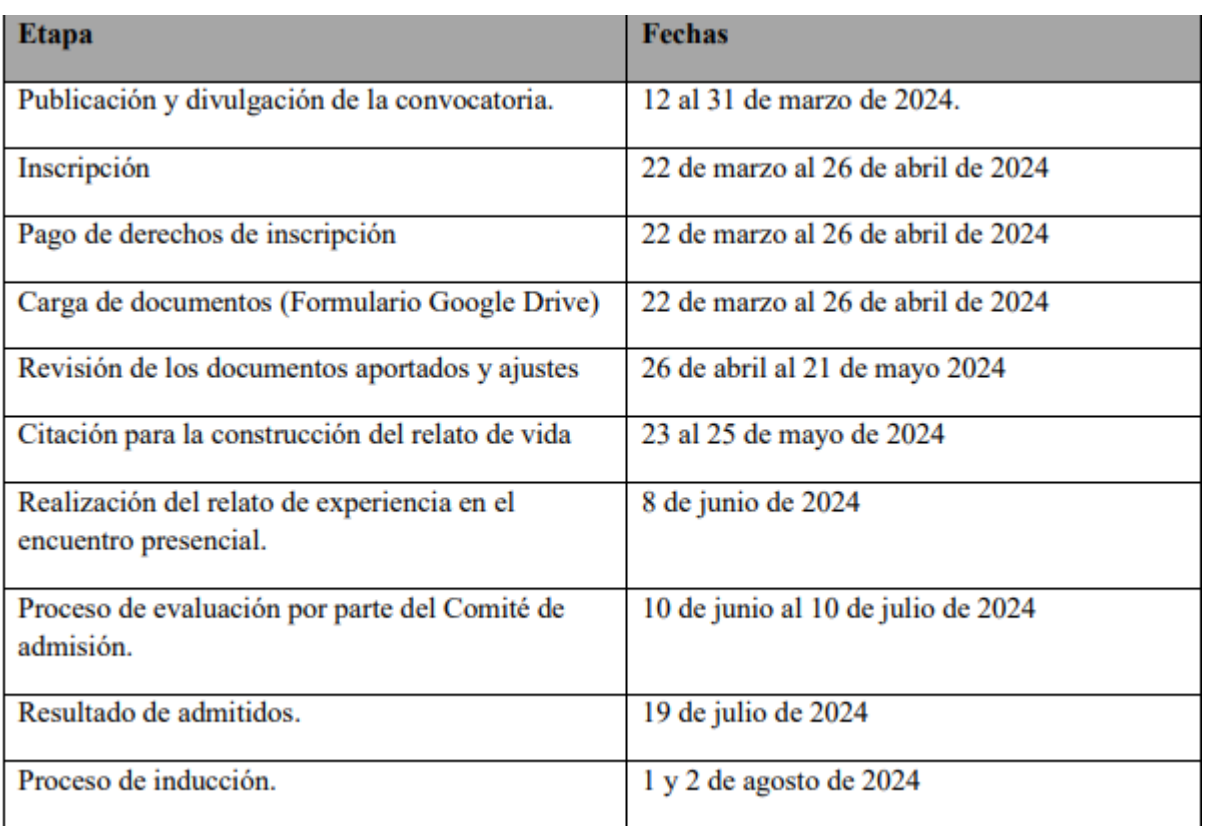

Parágrafo: El Consejo de la Facultad de Educación podrá ampliar o modificar el cronograma.

#### **3. Requisitos de inscripción**

El aspirante al Programa deberá cumplir con los siguientes requisitos:

- Contar con título de bachiller.
- Haber presentado los Exámenes de Estado.
- Contar con título de Normalista Superior.
- Certificar como mínimo tres (3) años de experiencia profesional docente posterior a la obtención del título de normalista superior.

Parágrafo 1. No se podrán inscribir al Programa las personas que ya cuenten con un título profesional o que estén cursando un programa de formación profesional.

Parágrafo 2. No será válida la inscripción de quienes estén cumpliendo la sanción por rendimiento académico insuficiente en la Universidad de Antioquia, u otra sanción que implique inadmisión de la matrícula.

#### **4. Procedimiento para inscribirse**

#### **4.1.Formulario de inscripción**

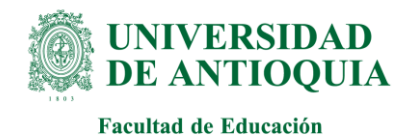

Ingrese al portal de la Universidad de Antioquia (http://www.udea.edu.co) ingrese por la opción "Estudiar en la U de A", "Pregrado" y seleccione la opción "Pago e Inscripción". En la parte inferior en "Admisiones de Pregrado" en el recuadro ingrese su número de documento de identidad y de clic en "Buscar Admisiones Disponibles". Luego ubique la admisión llamada: "*PROCESO DE ADMISIÓN PARA PREGRADO NUEVOS UNIVERSIDAD DE ANTIOQUIA (LICENCIATURA EN EDUCACIÓN BÁSICA PRIMARIA NORMALISTAS SUPERIORES)* e inicie el proceso dando clic en el botón *"REALIZAR INSCRIPCIÓN"*

Los datos que se consignan en el proceso de inscripción deberán basarse en información actualizada, completa, exacta y verídica, tal como lo exige el formulario. Esta información se entiende suministrada bajo la gravedad del juramento y será de exclusiva responsabilidad de quien diligencia la inscripción y aspira a presentar el examen. En el formulario de inscripción se dejará clara constancia de ello. En caso de detectarse, información no válida o no veraz, en cualquiera de las etapas del proceso, inscripción o admisión, se procede conforme a lo estipulado en el Acuerdo Superior 472 del 12 de octubre de 2021. Si la información que consigna el aspirante no es válida o no es verídica o no cumple con todos los requisitos exigidos, podrá impedirse la presentación de la prueba o, en caso de que haya alcanzado a hacerlo, los resultados que obtenga en la misma serán inválidos. Es obligación del aspirante mantener la confidencialidad de su proceso de registro. La institución no se hace responsable por daños y perjuicios que puedan resultar del uso indebido de las claves de acceso. Proceda a diligenciar el formulario de inscripción, así:

## **Identificación:**

Número y tipo de documento de identidad. Verifique que el número que aparece en pantalla corresponda con su documento de identidad y corríjalo de ser necesario, no colocar puntos o comas en este número, solo si ingresó de manera correcta su número de documento podrá descargar sin problemas su credencial. Haga clic en la clase de documento (cédula de ciudadanía, cédula de extranjería, tarjeta de identidad o pasaporte). Recuerde que es necesario presentar el original del documento en el momento que sea requerido en su proceso de admisión. Apellidos y nombre. Escriba su primer apellido y luego digite el segundo apellido, como figuran en su documento de identidad. Digite su primer nombre y luego el segundo, como figuran en su documento de identidad, es muy importante digitar los nombres y apellidos completamente, sin iniciales.

#### **Información de nacimiento:**

Municipio. Busque su municipio de nacimiento usando los filtros de continente, país y departamento. Haga clic sobre el nombre del municipio de donde usted es oriundo y luego clic en "enviar".

Fecha de nacimiento. Despliegue los formatos de la fecha (año-mes-día) y elija la indicada.

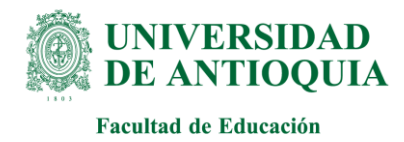

Verifique que el dato ingresado es el correcto.

#### **Información de residencia y contacto:**

País, departamento y municipio. Proceda de igual manera que con el lugar de nacimiento y ubique su municipio de residencia.

Dirección de la residencia. Seleccione las opciones correspondientes a su lugar de residencia como lo solicita el cuadro de diálogo, todos los campos en asterisco son obligatorios Número de contacto. Digite el número del teléfono de su residencia o su número de teléfono celular.

Número de contacto alterno. Digite el número de teléfono (fijo o celular) de algún familiar o conocido que sea responsable en caso de tener que dejarle alguna razón.

Estrato. Seleccione el estrato socioeconómico al cual pertenece.

Dirección correo electrónico. Es obligatorio tener dirección de correo electrónico, por favor escríbala. Si no la tiene, puede abrirla en uno de los servidores gratuitos. No utilice la dirección de correo electrónico de otras personas, este será el medio de comunicación entre la Universidad y el aspirante. Una vez ingresado el correo electrónico el sistema le enviará un código de verificación al mismo correo ingresado para verificarlo.

#### **Institución que le otorga el título de secundaria:**

Seleccione en la "lupa" el departamento y municipio donde está ubicada la Institución que le otorgó el título de secundaria y busque en orden alfabético el nombre de su Institución. Seleccione la institución educativa (con código ICFES) pertenecientes al municipio donde usted terminó la secundaria. Haga clic sobre el nombre del colegio que le otorgó el título de bachiller y luego clic en "enviar".

Nota. Se recomienda consultar en el colegio el código asignado por el ICFES y verificarlo con el código que aparece al lado derecho del nombre del colegio, con el fin de garantizar que usted ingrese la información correcta. Si usted es admitido, debe presentar para la matrícula una copia del acta de grado.

Año del título. Digite los cuatro números del año del título, como figuran en el Acta de grado o el diploma.

#### **Otra Información:**

Género: seleccione masculino o femenino.

Código del Servicio Nacional de Pruebas (SNP): digite las letras y los números correspondientes al código de su examen de Estado (actualmente Saber 11) sin dejar espacios. Verifique y corrija de ser necesario, ya que es indispensable que el código esté escrito de manera correcta, para efectos de realizar la verificación ante el ICFES

Advertencia: si usted no tiene el código de su examen de Estado, no se puede inscribir.

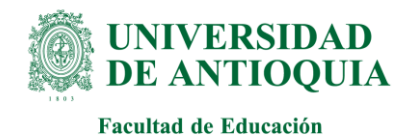

La Universidad verificará ante el ICFES el código del examen de Estado de los aspirantes que sean admitidos. En caso de falsedad o inexactitud, la Universidad procederá a invalidar la admisión o la matrícula, sin perjuicio de la respectiva demanda penal.

Lugar de donde se conecta: seleccione la opción donde está realizando la inscripción web.

¿Sufragó en las últimas elecciones?: en cumplimiento de la Ley 403 de 1997 (beneficios a sufragantes), la Universidad tiene como primer criterio de desempate en el puntaje del examen de admisión a los aspirantes que hayan sufragado, siempre y cuando en los empatados no haya menores de edad. Señale si sufragó o no en las últimas elecciones vigentes, teniendo en cuenta que, si señala "sí", debe poseer el original o copia del certificado electoral.

Advertencia: si usted señaló que "sí" sufragó y es aceptado, debe presentar el certificado electoral o copia del mismo con la papelería de liquidación de matrícula; de no hacerlo su admisión será anulada. La Universidad podrá solicitarle antes del proceso de liquidación de matrícula dicho certificado electoral en caso de que sea necesario para el proceso de selección. Grupo étnico: sólo ingrese a esta opción si pertenece a un grupo étnico. Los indígenas y negritudes deben seguir las indicaciones dadas en las guías para ellos con sus representantes legales.

Esta información no es tenida en cuenta para la selección de aspirantes especiales, sólo es válida la que reportan los representantes legales de las instituciones autorizadas en el Acuerdo Académico 236 de 2002.

Discapacidad: ingrese en este campo sólo si tiene alguna discapacidad. Use los filtros y ubique la discapacidad que usted presenta.

Estado Civil: despliegue la opción de estado civil y seleccione su estado correspondiente, luego complete la información de acuerdo a su estado civil si le es solicitada.

#### **Programa al cual aspira:**

## Programa de primera opción. Seleccione el programa: *LICENCIATURA EN EDUCACIÓN BÁSICA PRIMARIA*.

Tipo de examen a realizar: Para este proceso de admisión por defecto se tendrá la opción de examen presencial. Sin embargo, el proceso de evaluación se realizará de acuerdo con los criterios definidos en el numeral 5 del presente documento.

Lugar donde presentará el examen: Para esta admisión especial, el proceso de evaluación se realizará de acuerdo con los criterios definidos en el numeral 5 del presente documento, por lo tanto, elegía en este campo el lugar donde realizarán las actividades presenciales, Medellín o Andes.

#### **Finalizar el proceso:**

Valide las opciones siguientes que tienen asterisco para que pueda continuar con la

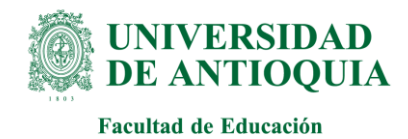

inscripción. Lea cuidadosamente los campos dispuestos en aceptación de términos, finalmente seleccione el botón guardar inscripción y espere que salga el informe de los datos procesados y revise cada uno de ellos. Si hay algún error haga clic en "corregir" y proceda a hacer los cambios necesarios. Si la inscripción se realizó correctamente, de manera inmediata aparecerá la constancia de inscripción y las opciones para continuar con el pago.

**Por favor tenga presente que en esta constancia se le informa que su proceso está "PENDIENTE DE PAGO" por lo tanto hasta no realizarlo usted no quedará finalmente inscrito al proceso de admisión.** 

# **4.2.Para realizar el pago siga los siguientes pasos**

Una vez finalizado el formulario de inscripción, se le direccionará al proceso de pago. Inicialmente debe ingresar los datos de la persona que realizará el pago y quien la Universidad le emitirá la factura electrónica, para ello presione el botón llamado "Diligenciar Pagador" e ingrese los datos solicitados.

Posteriormente podrá realizar el pago eligiendo entre dos opciones:

## **Opción de pago en línea:**

- Presione el botón "Pagos electrónicos en línea".
- Diligencie los campos que el sistema le solicita y presione "Iniciar Pago".
- Seleccione "La franquicia" (medio de pago) y la entidad financiera.
- Ingrese los datos que su entidad financiera le exige para la realización del pago (recuerde ingresar la información del usuario de la cuenta que realizará el pago electrónico). Por favor conserve el comprobante de pago.
- Si en algún momento del pago la transacción se declina, ingrese nuevamente por (http://www.udea.edu.co), da clic en la opción "Estudiar en la U de A", "Pregrado" y seleccione la opción "Pago e inscripción" y luego seleccione "Admisiones de Pregrado", digite el documento de identidad, de clic en "Buscar Admisiones Disponibles" y continúe su proceso de pago.
- **Para que su proceso de pago e inscripción funcione sin inconvenientes, borre el historial del navegador que utilice después de haber ejecutado cada uno de los pasos e ingrese nuevamente para continuar.**
- Si tiene dificultades con la aplicación del pago en línea, consulte en la oficina de Tesorería con el número de referencia que le asignó la entidad bancaria en el teléfono 2195263 o al correo recaudo.estudiantesfinanciara@udea.edu.co.

## **Opción pago por consignación:**

- Presione el botón "Formato de consignación".
- El sistema le generará un documento en PDF con los datos que usted registró en el

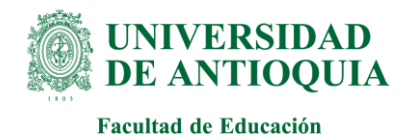

Formulario de pago de inscripción.

- Imprima el "Formato de Consignación" en una impresora láser, esto para que el código de barras pueda ser leído por la entidad bancaria.
- Diríjase a una de las entidades bancarias descritas en el "Formato de Consignación" y realice el pago.

● Este pago será reportado a la Universidad en las siguientes 48 horas hábiles. ● Si pasadas 48 horas no se le ha notificado del ingreso de su pago a la Universidad, consulte en la oficina de Tesorería con el número de referencia que le asignó la entidad bancaria en el teléfono 2195263 o al correo recaudo.estudiantesfinanciara@udea.edu.co.

Este proceso de inscripción a través del Formulario de Pago de Inscripción se puede realizar desde cualquier lugar del país donde existan algunas de las siguientes entidades Bancarias:

- Banco de Bogotá
- Banco de Occidente
- $\bullet$  Bancolombia
- $\bullet$  BBVA
- Davivienda
- AV Villas

Se le recomienda borrar el historial del navegador que utilizará, con el fin de que los formularios puedan funcionar de manera adecuada.

#### **Constancia de inscripción definitiva**

Una vez realizado los dos procesos descritos anteriormente (formulario de inscripción y pago), la Universidad le enviará un correo notificándole que su inscripción se realizó de forma exitosa e indicándole que ingrese al portal de la UdeA para descargar su constancia de inscripción definitiva la cual podrá consultar a la página de la Universidad por la ruta "Estudiar en la U de A", "Pregrado" y seleccione la opción "Pago e inscripción" y luego seleccione "Admisiones de Pregrado", digite el documento de identidad, de clic en "Buscar Admisiones Disponibles", y presione el botón "Consultar constancia".

**Por favor imprima y guarde la constancia de la inscripción**; esta es la única manera de garantizar que usted quedó inscrito de manera exitosa.

#### **4.3.Aporte de documentos**

Una vez finalizado su proceso de inscripción y sólo cuando el sistema le arroje su constancia de inscripción, proceda con el aporte de los documentos.

Para la verificación de los requisitos de inscripción y el proceso de selección, se requiere que el aspirante adjunte una serie de documentos (ver numeral 3). Por favor aporte los documentos a través del siguiente formulario: https://goo.gl/forms/B8euX4X24tqXT9EJ2

Cada aspirante deberá realizar la inscripción en las fechas indicadas en el cronograma y a través de la plataforma dispuesta para tal fin, a la cual deberá ingresar todos los

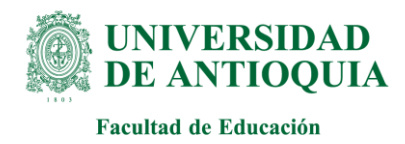

documentos relacionados en la presente guía. Los aspirantes que no hayan certificado los requisitos de inscripción, ni aportado los documentos exigidos, no continuarán en el proceso.

### **5. Preselección**

Revisión de documentos de inscripción. La Universidad, a través del Comité de Admisión del Programa, verificará el cumplimiento de los requisitos de inscripción.

Se citará a los aspirantes que hayan sido seleccionados para construir el relato de experiencia en el centro tutorial en el que se inscribieron; la participación en este espacio es de carácter obligatorio. El tiempo destinado para la construcción del relato son máximo tres horas.

### **6. Procedimiento de evaluación y selección**

La evaluación consta de un componente que se calificará con un máximo de cien (100) puntos. Es la construcción de un escrito -relato de vida. Se valorará el relato teniendo en cuenta los siguientes indicadores y escala de puntajes:

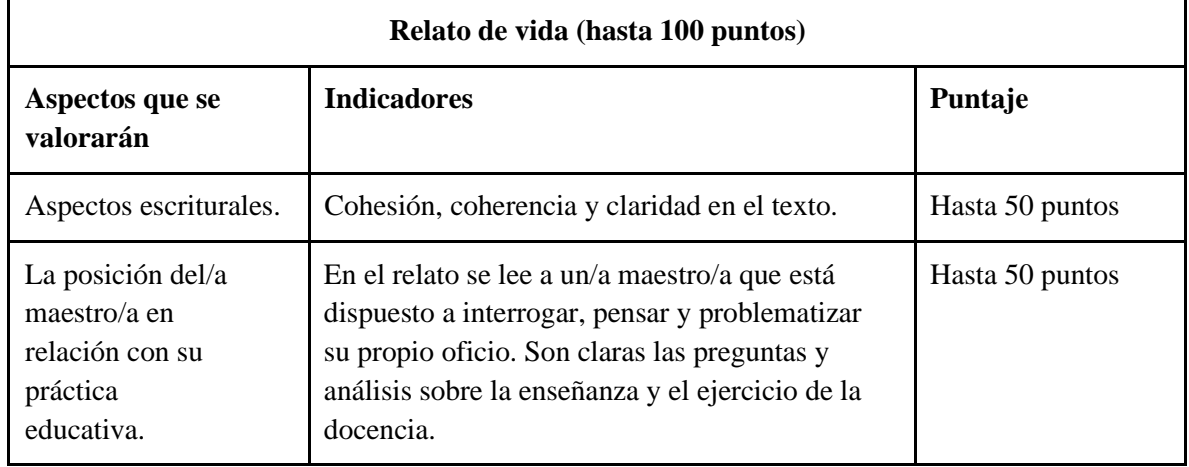

## **7. Admisión**

Los cupos se asignan en orden descendente a partir de los aspirantes que tengan mayor puntaje, hasta llenar el cupo establecido.

Parágrafo. Si aplicados los criterios de admisión se advierte un empate, la selección se basará en el derecho de preferencia que beneficia a quienes presenten su certificado electoral correspondiente a las elecciones inmediatamente anteriores, conforme lo

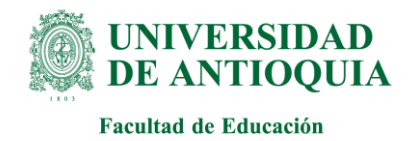

dispone la Ley 403 de 1997, "por la cual se establecen estímulos para los sufragantes". En caso de persistir el empate, se resolverá a favor de quien haya obtenido un mayor puntaje en el relato de vida, específicamente en el aspecto referido a la "posición del/a maestro/a en relación con su práctica educativa". Si se aplican estos procedimientos y el empate continúa, se ampliará el cupo para la cohorte hasta en un 5%, aproximando a la cifra par superior cuando fuere necesario, y se seleccionará a los aspirantes hasta donde se resuelva el empate.

## **8. Criterios de desempate**

Si aplicados los criterios de admisión se advierte un empate, la selección se basará en el derecho de preferencia que beneficia a quienes presenten su certificado electoral correspondiente a las elecciones inmediatamente anteriores, conforme lo dispone la Ley 403 de 1997, "por la cual se establecen estímulos para los sufragantes". En caso de persistir el empate, se resolverá a favor de quien haya obtenido un mayor puntaje en el relato de vida. Si se aplican estos procedimientos y el empate continúa, se ampliará el cupo para la cohorte hasta en un 5%, aproximando a la cifra par superior cuando fuere necesario, y se seleccionará a los aspirantes hasta donde se resuelva el empate.

## **9. Datos de contacto**

Para solicitar información adicional o comunicar sus dudas puede escribir al siguiente correo electrónico: licbasicaprimaria@udea.edu.co